## **Индексация окладов по воинским, специальным званиям и тарифным разрядам.**

Откройте картотеку «Ставки должностей/званий/квалификаций» (вкладка «Штат», команда «Ставки должностей и званий»).

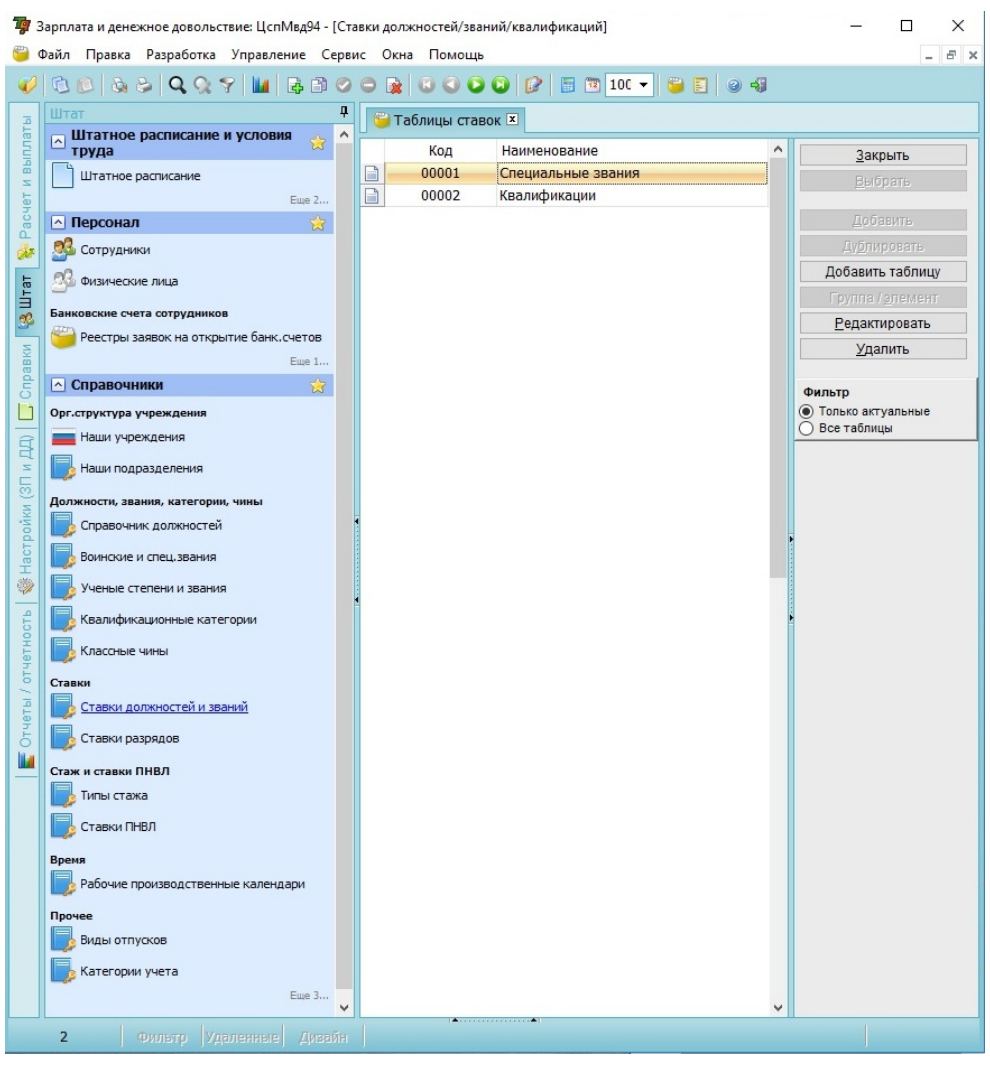

Откройте таблицу, ставки в которой требуется индексировать. Нажмите кнопку «Индексировать».

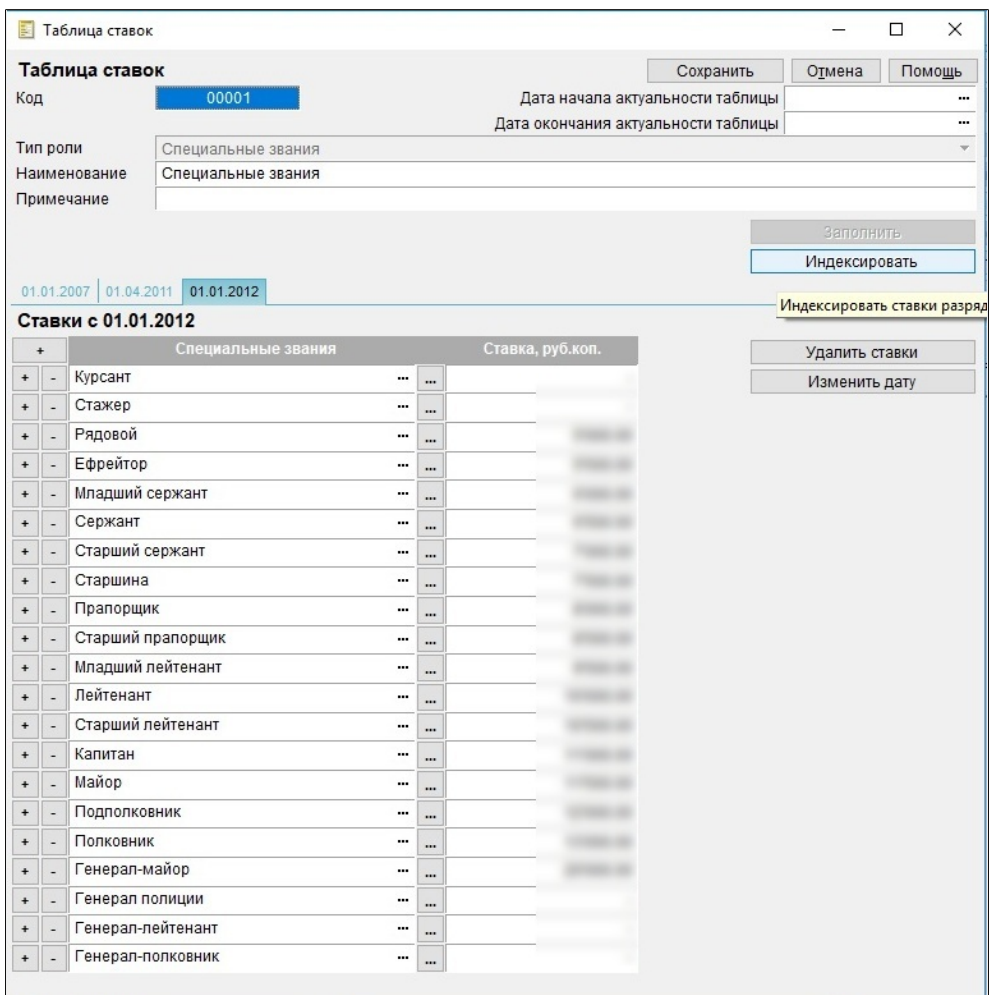

## Откроется окно, в котором требуется указать условия индексации:

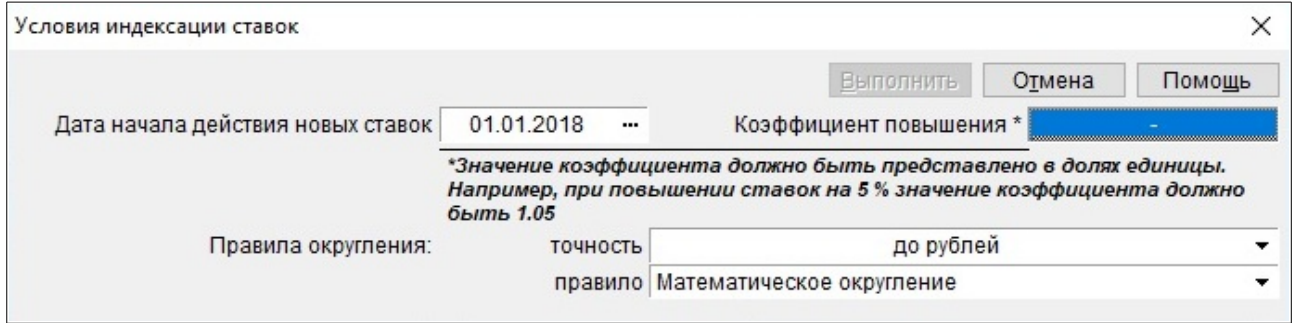

Внимательно прочитайте, в каком формате нужно указать коэффициент повышения ставок. После заполнения всех полей нажмите кнопку «Выполнить». Окно закроется, станет вновь активным окно «Таблица ставок». Добавится еще одна закладка, в названии которой будет дата начала действия новых ставок.

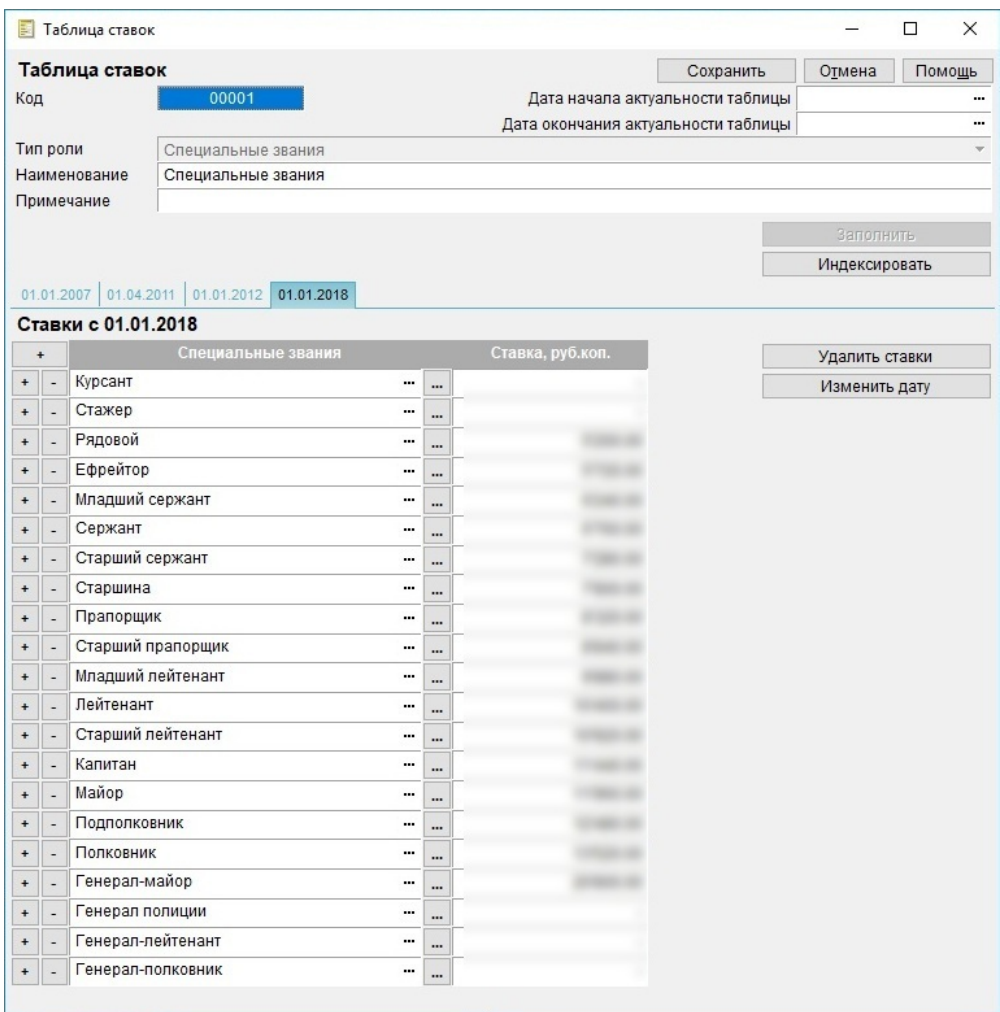

Индексация тарифных разрядов выполняется аналогично. Картотека вызывается командой «Ставки разрядов», которая находится во вкладке «Штат» (рядом с командой «Ставки должностей и званий»).

## **Индексация номинальных (назначенных) окладов.**

Выполните команду «Индексация назначенных окладов» во вкладке «Штат», группа «Ставки». Если в группе только две команды («Ставки должностей и званий» и «Ставки разрядов»), внизу списка команд нажмите «Еще 3...» (цифра может быть иной, и обозначает количество скрытых команд). Откроется список всех доступных команд вкладки «Штат».

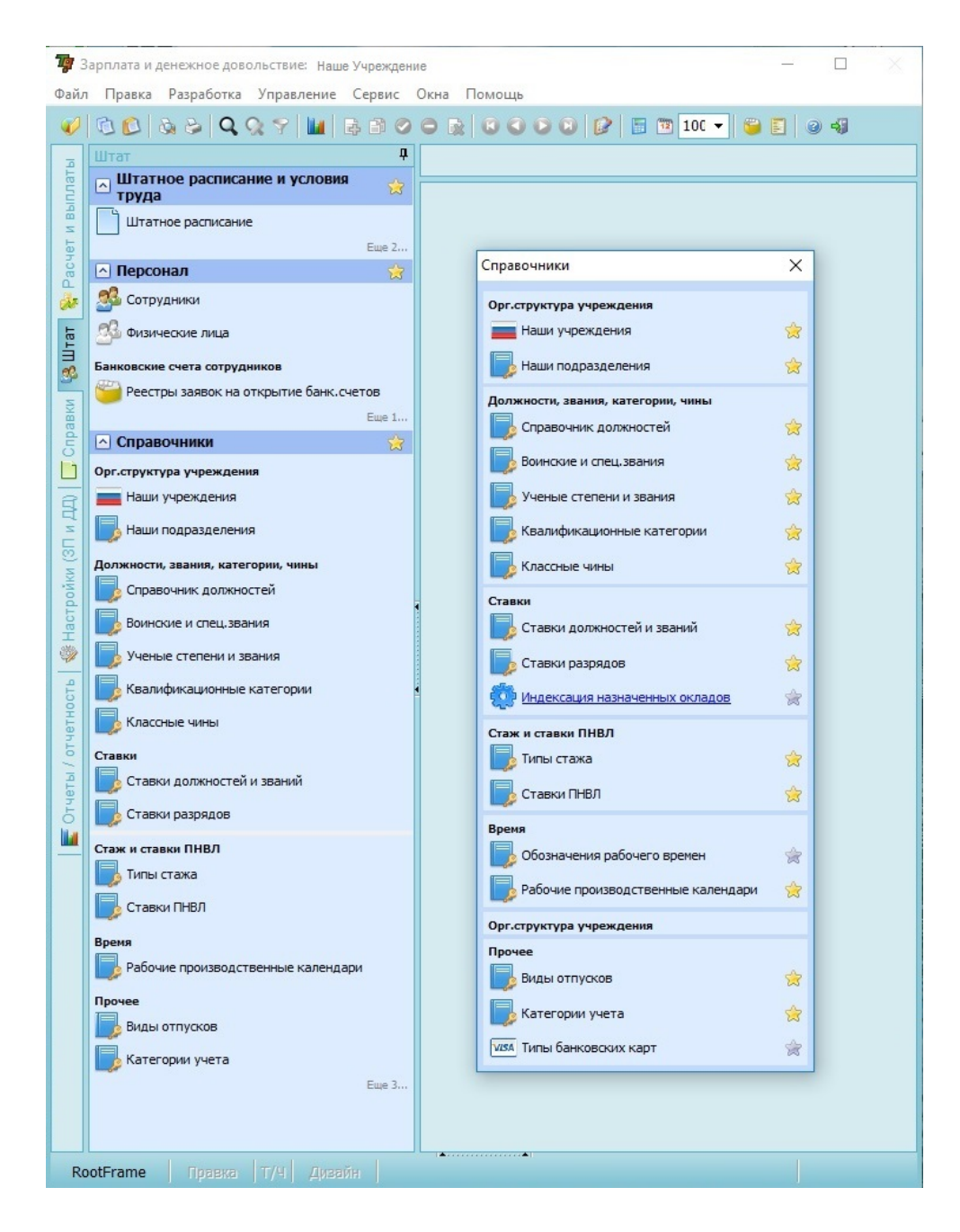

После выполнения команды «Индексация назначенных окладов» откроется окно «Условия индексации ставок». Группа флагов «Для сотрудников, получающих … заработную плату … денежное довольствие» будет выведена только в том случае, если в учреждении начисляется и заработная плата и денежное довольствие.

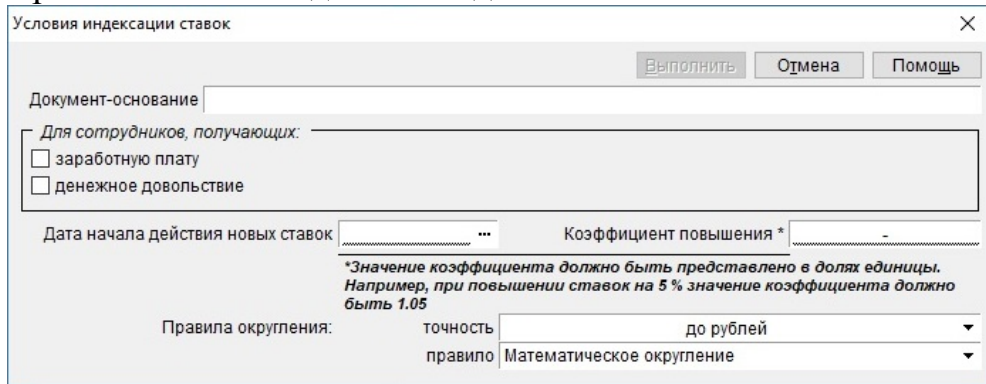

Отметьте, у каких сотрудников повысить оклады. Если условия индексации различаются для сотрудников, получающих заработную плату и сотрудников, получающих денежное довольствие, следует провести индексацию два раза с разными настройками.

Исправить изменения, внесенные с помощью этой формы, можно будет только вручную в каждой карточке сотрудника, так что внимательно отнеситесь к указанным данным. Заполните все поля. Нажмите кнопку «Выполнить».

После обработки данных внизу программы можно будет просмотреть список измененных окладов.

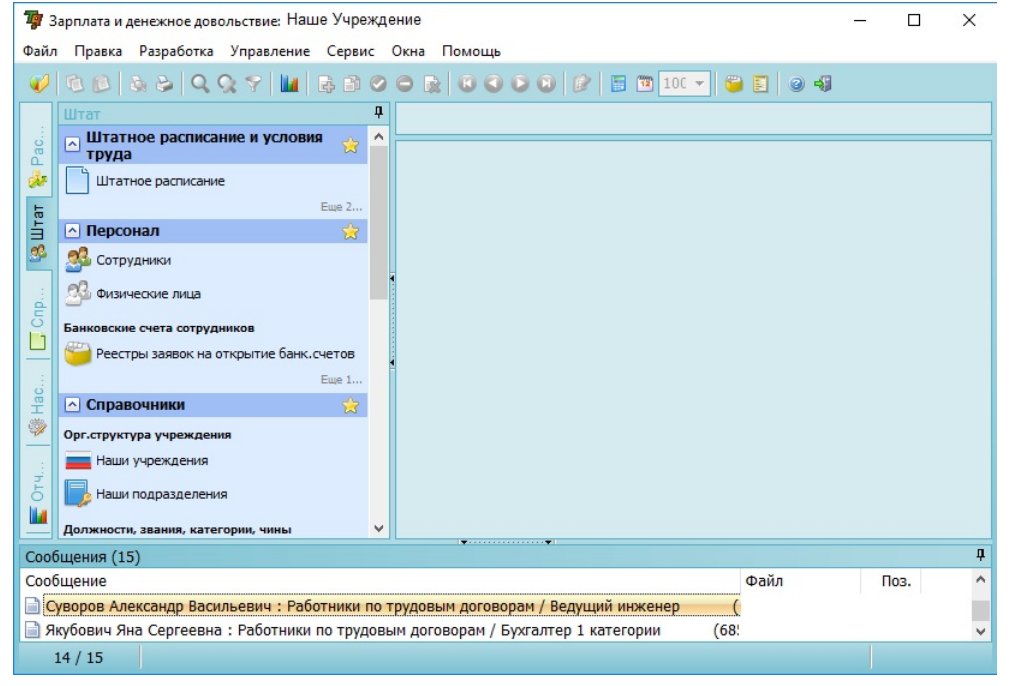

Он будет храниться только до закрытия программы, рекомендуется скопировать его и сохранить в текстовом файле.

## **Оплата и перерасчет отпускных выплат после индексации окладов.**

При выполнении индексации окладов автоматического создания записи в картотеке «История индексаций оплаты труда» НЕ ПРОИСХОДИТ. Для того, чтобы индексация учитывалась при расчете среднего заработка такую запись необходимо создать вручную. Команда вызова картотеки «История..». находится в подразделе «Учет и оплата отпусков» на закладке стартового окна «Расчет и выплаты». История индексаций окладов должна вестись раздельно для каждого учреждения и каждой группы начислений:

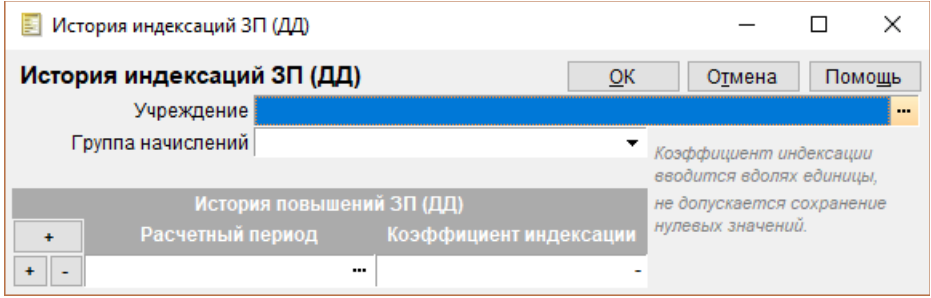

В случае, если в связи с произведенной индексацией окладов необходимо выполнить перерасчет оплаты ранее предоставленного и оплаченного отпуска, следует воспользоваться картотекой «Доначисление оплаты отпуска». Бланкредактор этой картотеки этой картотеки не позволяет выполнить доначисление одним заданием. Чтобы осуществить доначисление, необходимо:

а) создать запись в картотеке; при создании записи выбрать приказ (по номеру) и позицию приказа (сотрудника)

б) в бланке-редакторе «провалиться» в клетку «Сумма» и выполнить расчет среднего заработка

в) «провалиться» в клетку «Сумма начислений», в открывшемся расчетном листке нажать кн. «Заполнить» и «Расчет»

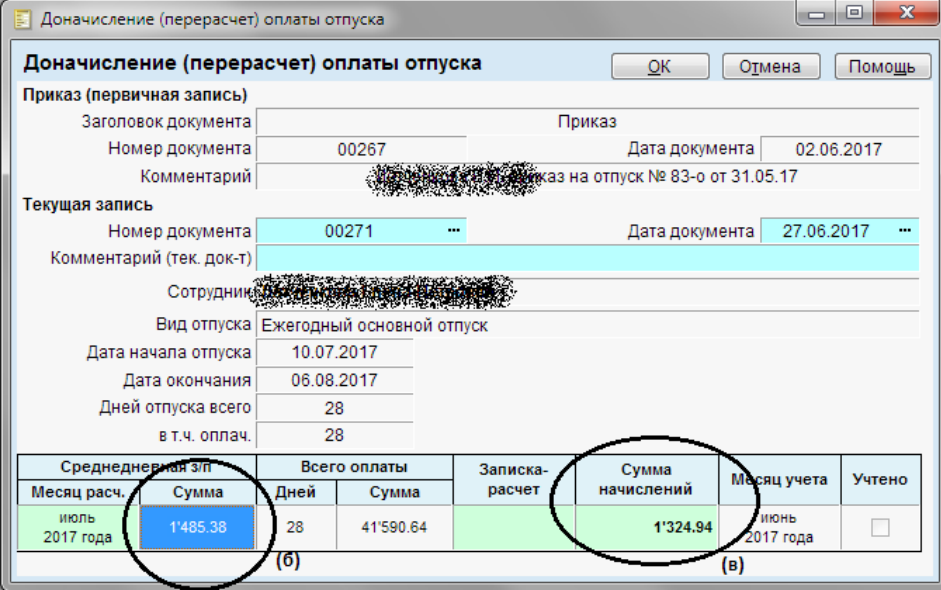

Перед последующими расчетами убедитесь, что у вас созданы Отчетные периоды, учетные периоды и рабочие производственные календари на 2018 год (вкладка «Настройки(ЗП и ДД)», группа команд «Время»).